### MOODLE: Tutorial no.9

#### Using the "Quiz" activity to create a quiz

To Support Online and Blended Teaching & Learning at the University of Geneva

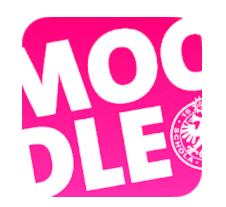

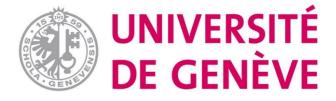

#### **QUIZ Activity on Moodle**

The **Quiz** activity allows the teacher to build quizzes consisting of a large variety of questions, either for self-assessment or for teacher assessment.

A Test is composed of 2 different elements:

- Its structure (the parameters)
- The questions (which are stored in the question bank)

#### Step 1. Click "Turn editing on" to activate the editing mode.

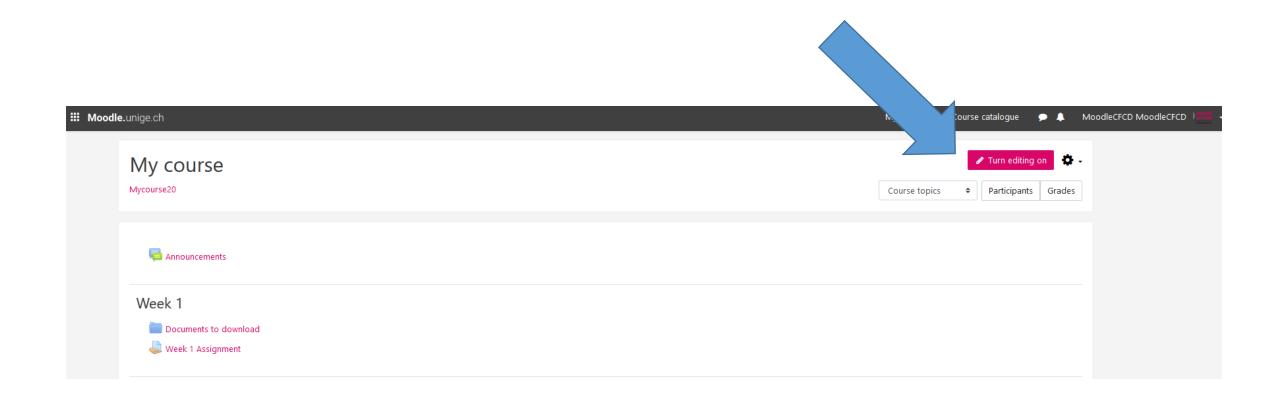

#### **Step Two**. Click "Add an activity or resource".

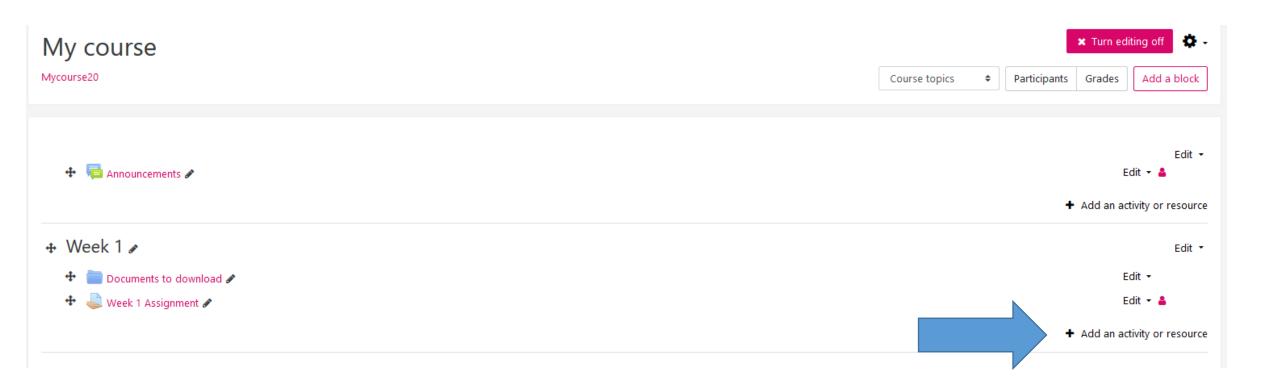

#### Step 3. Choose "Quiz" then click on "Add".

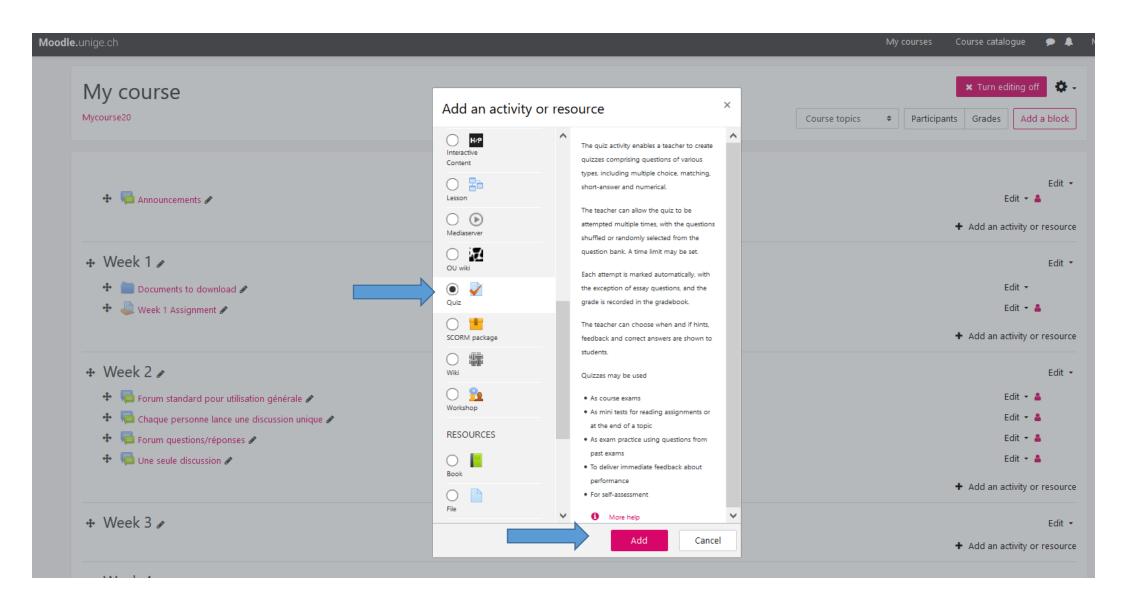

#### **Step 4**. Edit the Quiz settings

You have to name the Quiz, it's the only mandatory parameter.

You can write a description of the test to give instructions, but it is not mandatory.

These parameters are optional, you can define them according to your needs and requirements. Here is the document to consult: <a href="https://moodle.unige.ch/mod/page/view.php?id=209971">https://moodle.unige.ch/mod/page/view.php?id=209971</a>

You can click here to return to the course. You will see the Quiz displayed in your course area.

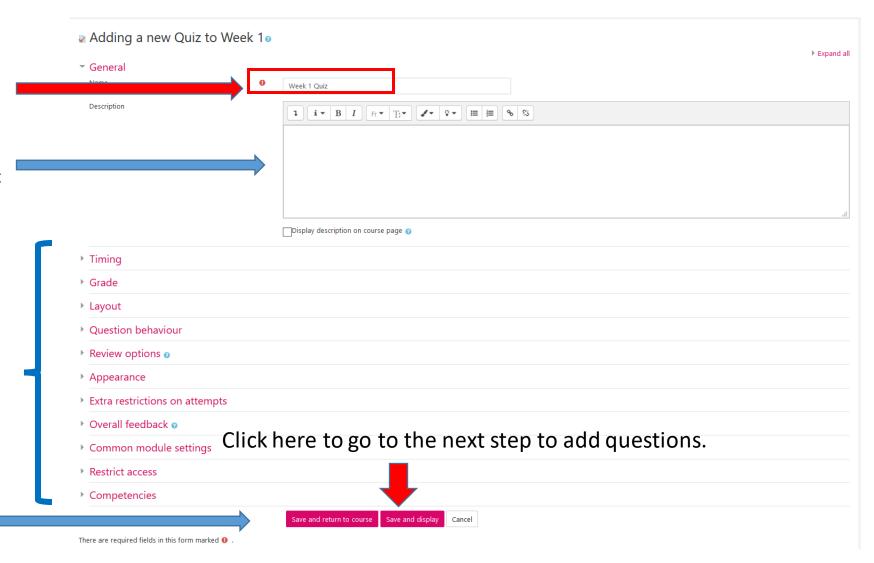

#### Step 5. When you get to this page, click on "Edit Quiz".

The example below is a Formative Quiz that allows students to practice, it is not a Summative Quiz to grade students.

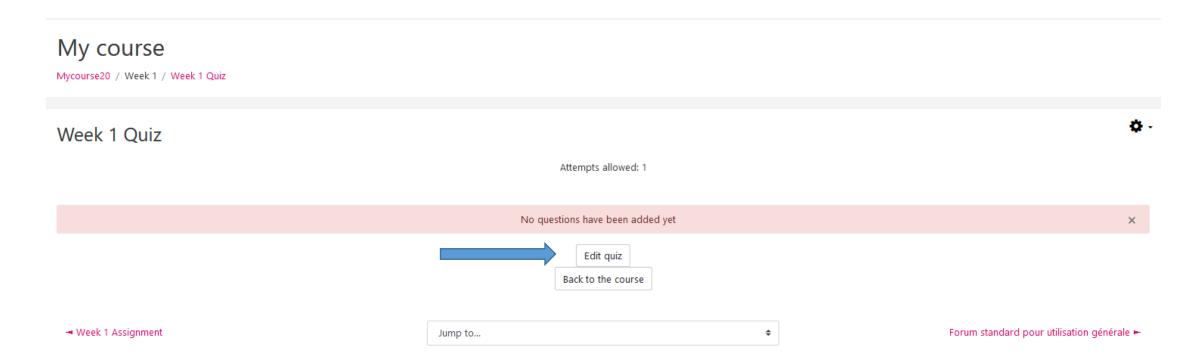

#### **Step 6.** Add a question to the Quiz

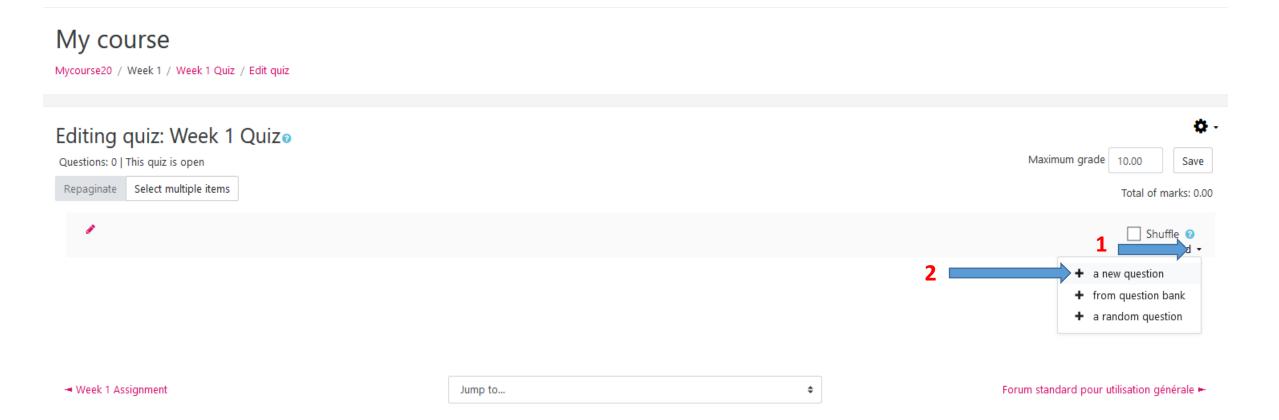

#### **Step 7**. Choose a question type, then click on «Add»

**Example: Multiple choice (QCM)** 

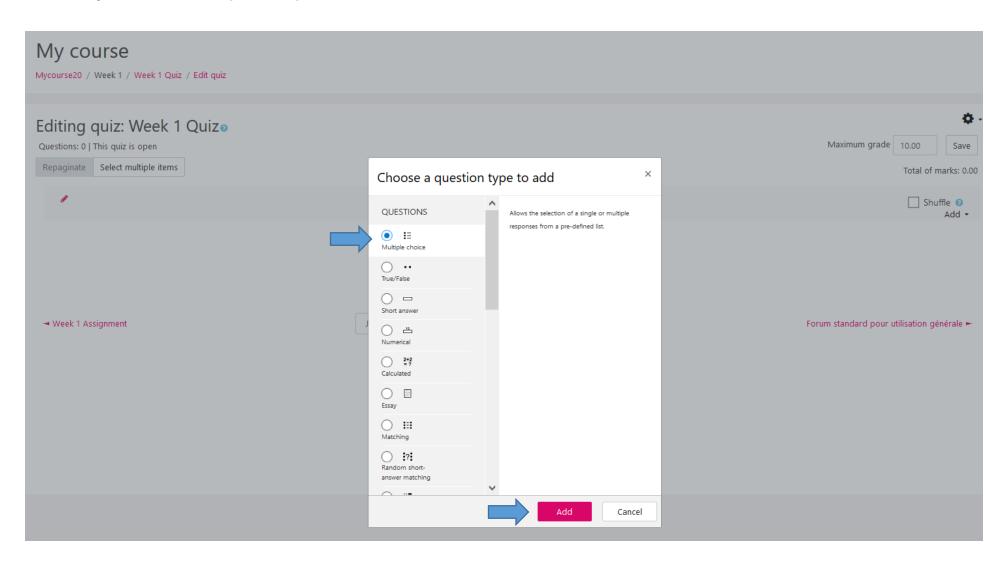

#### **Step 8**. Fill in the required fields in "General"

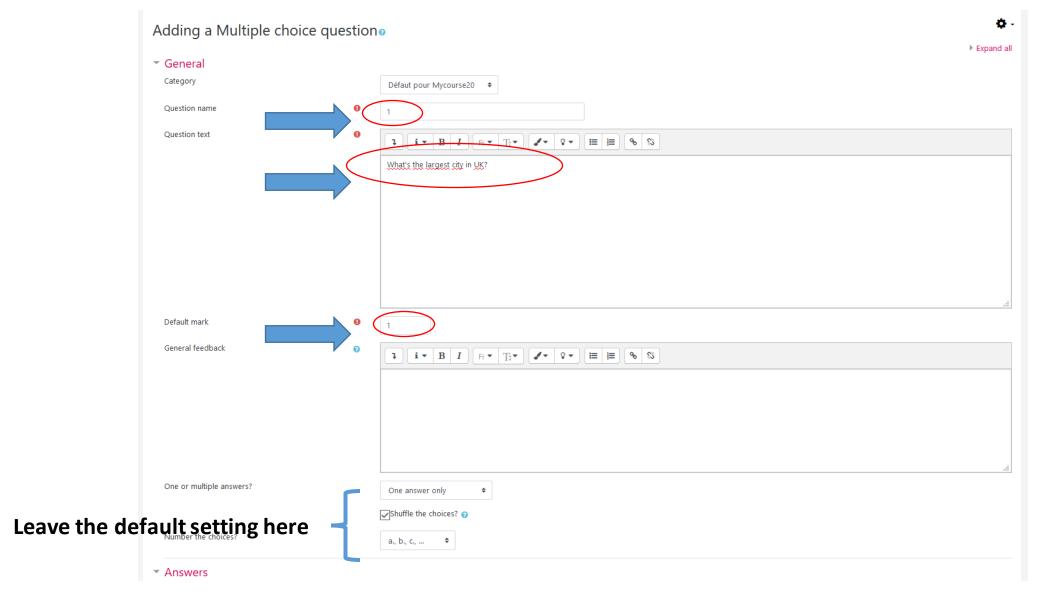

#### **Step 9.** Add the answers

Answers Tip: always put the Grade correct answer first (the Feedback answers will be mixed Choice 2 1 i • B I Fr • T • 0 • □ □ □ % % up with defaut setting) Grade 1 i • B I Fr • Tr • ♀ □ ■ ■ % % Choice 3 1 i • B I Fr • T • 0 • □ □ □ 0 · □ 1 i • B I Fr • T • 0 • □ □ □ 0 • □ Choice 4 Edinburgh Feedback 1 i • B I Ff • T• • ♀ □ □ □ □ % S Blanks for 3 more choices

## Step 10. When finished, click on "Save Changes and continue editing" and then "Preview" to display the question.

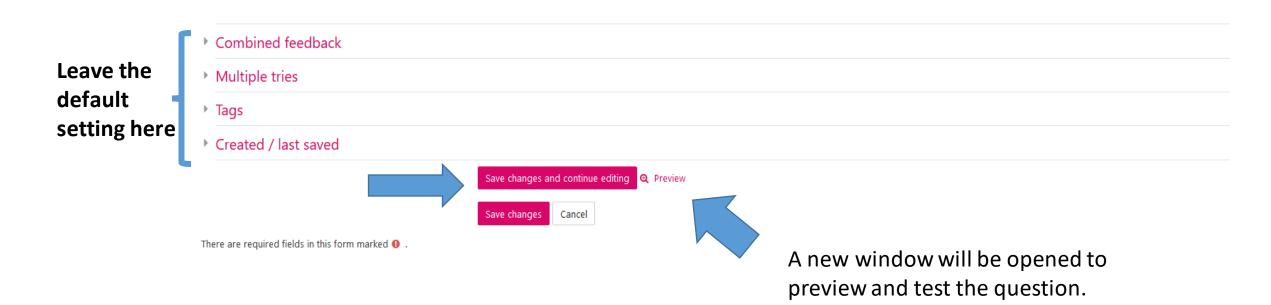

### Step 11. Check and test the question and answers: select an answer and click "Submit and finish"

What's the largest city in UK? Not yet answered Marked out of Select one: Select an a. Edinburgh b. Glasgow answer to test C. New York O d. London Start again Save Fill in correct responses Submit and finish Close preview Technical information (2) ▼ Collapse all Attempt options How questions behave Deferred feedback Marked out of Start again with these options Display options Whether correct Marks Show max mark only \$ Decimal places in grades 2 \$ Specific feedback Shown \$ General feedback Shown Right answer Shown \$ Response history Not shown \$ Update display options

Step 12. Check the answer and make changes if necessary. Click "Start again" to test the remaining answers if necessary. Click "Close Preview" to complete your check.

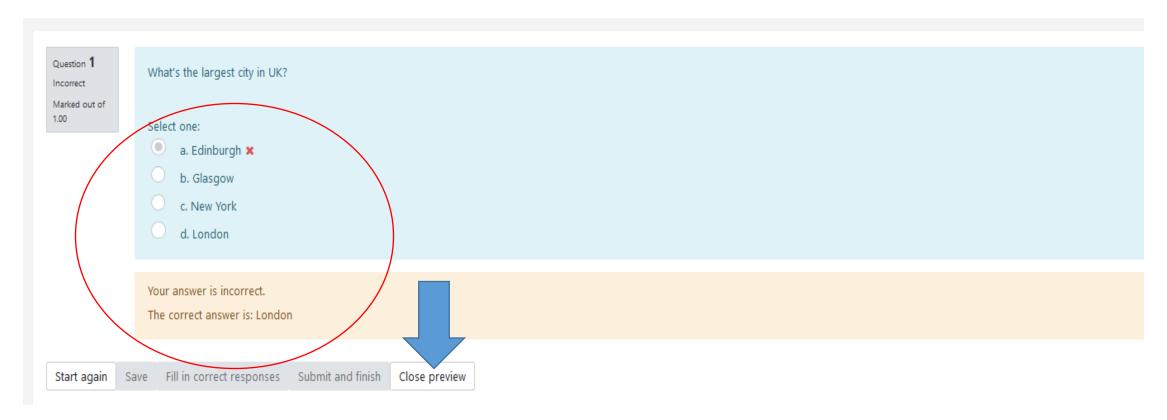

## Step 13. Click "Save changes" to save this question and return to the "Week 1 Quiz " page. Click "Add" to continue adding questions.

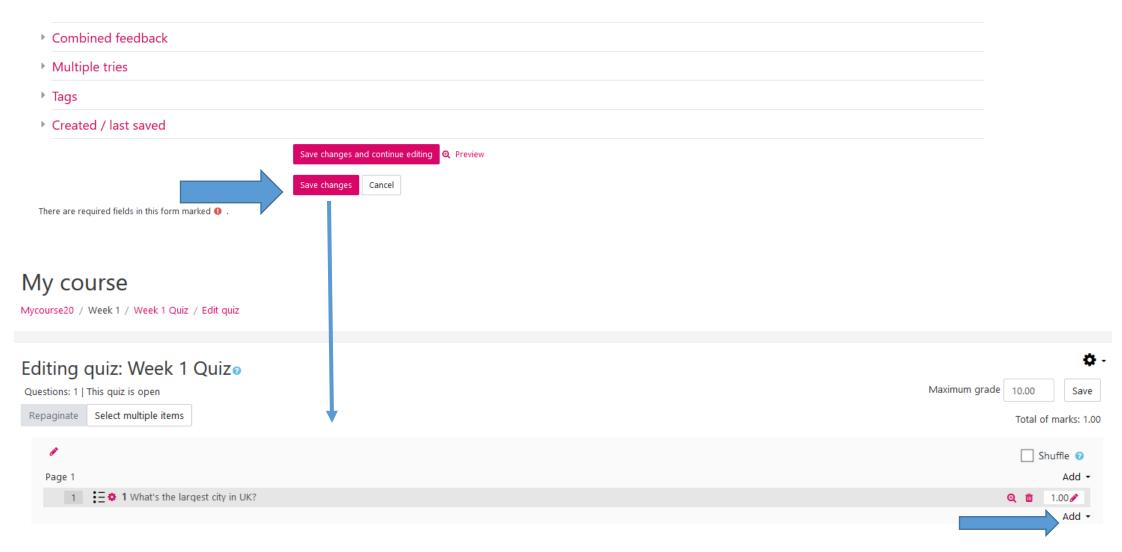

# For more information on how to configure other settings for a Quiz, you can visit the following links:

Documentation Moodle pour les enseignants 5.4.1 Créer un test sur le site Moodle.unige.ch

https://moodle.unige.ch/mod/page/view.php?id=209971

**Quiz setting on Moodle.org** 

https://docs.moodle.org/38/en/Quiz\_settings

**Building Quiz on Moodle.org** 

https://docs.moodle.org/38/en/Building\_Quiz

#### You now know how to build a Quiz on Moodle!

#### More tutorials are available on our dedicated page

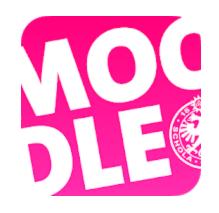

Conception/rédaction: Jue Wang Szilas (CFCD) Adaptation vidéo: Christophe Carlei (SEA) Relecture/édition: Raphaël Zaffran (CFCD) /Elsa Sancey (Pôle e-Learning)

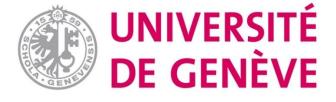